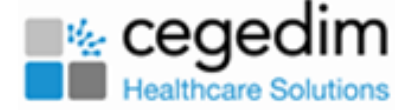

## **Shared Appointments Overview**

Vision Shared Appointments allowsfor the sharing of appointments books beyond the practice boundary. Using Shared Appointments you can view, book and cancel patient appointments for a Shared Care service.

The solution can be used tosupport:

- Multiple practices located within the same building sharing reception staff/nursing staff.
- Shared Care working e.g. Prime Minister's Challenge Fund for practices provisioning extended working hours across a locality.
- Extended Access.

Shared Appointments works with both Vision and EMIS practices, and can be configured in multiple ways:

- A patient can for example, contact their practice for an appointment, and if one isn't available then the practice can book the patient into the Shared Care Centre.
- Alternatively, a patient can contact the Shared Care Centre directly, and the receptionist can book an appointment at the centre for any patient in the defined locality.

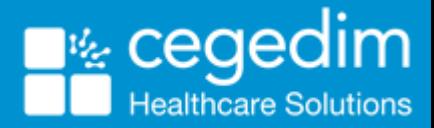

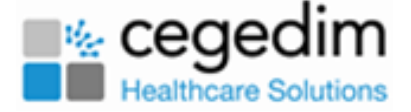

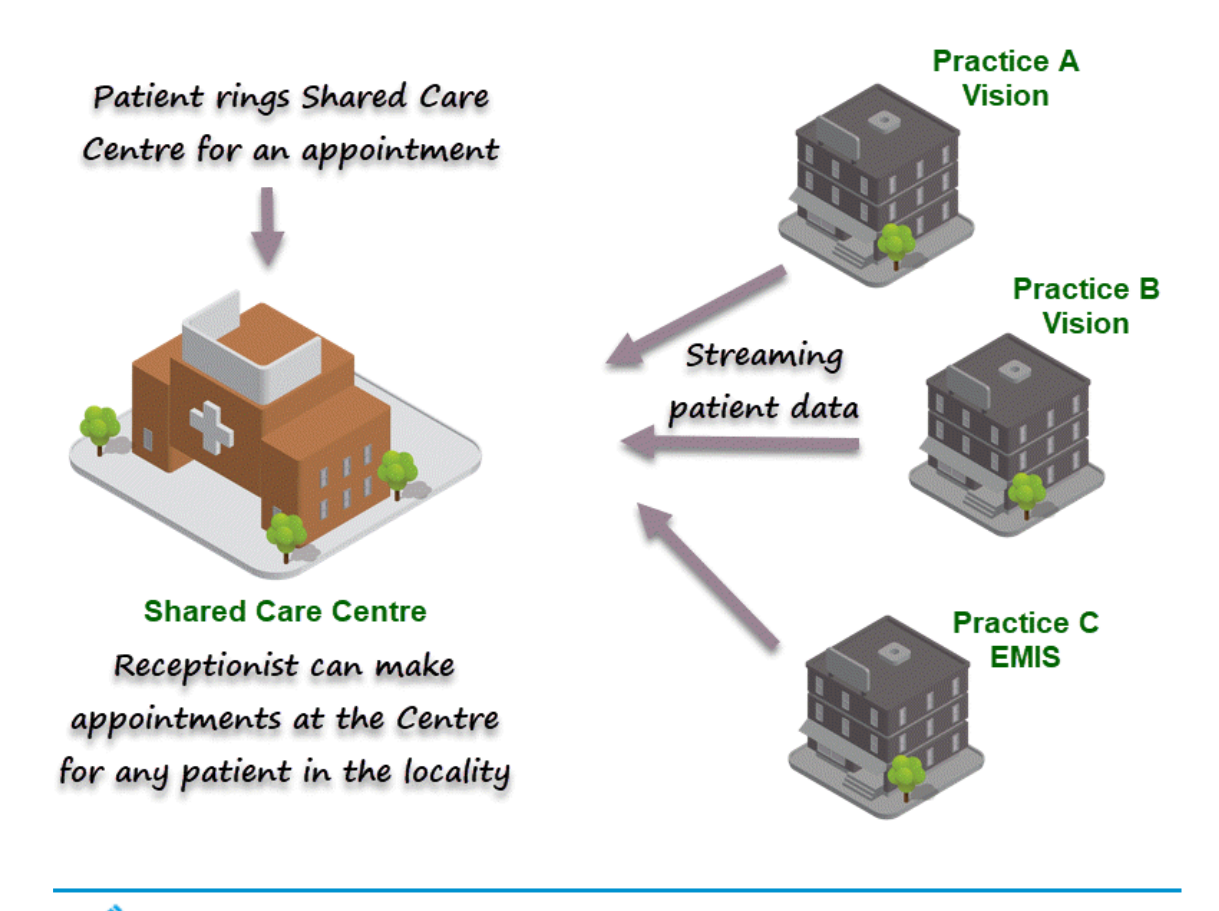

**Note** - Vision Shared Appointments works with both Vision and EMIS practices.

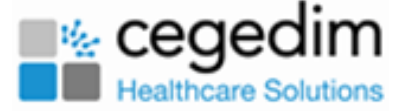

## **Home Screen Overview**

Vision Shared Appointments **Home** screen.

From here you can:

- Return to **Clinical Portal** menu.
- Select / Deselect Patients.

See **Select a Patient on [page 8](#page-7-0)** for more information.

• Access the different Appointment views.

→ See **Clinicians List Overview**, **Clipboard View**, **Reception View**, **View a Patient's Appointments** and **Special Bookings View** for more information.

• Set Call Display settings.

See **Call Display** for more information.

• Print Appointment reports.

See **Print Full Appointment List** for more information.

• Print Emergency Evacuation report.

See **Print Evacuation Report** for more information.

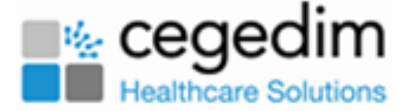

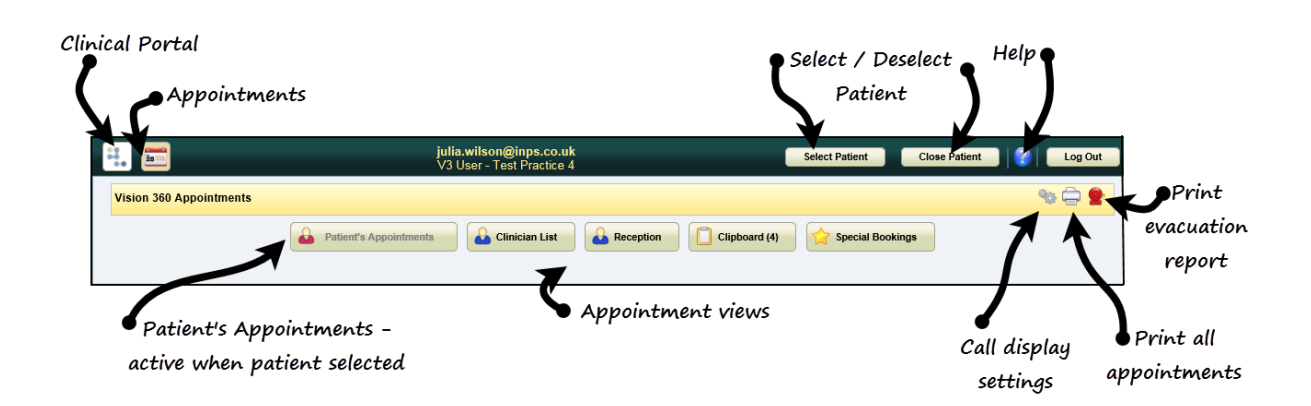

### **Vision Shared Appointments Overview**

**Patient's Appointments** - Displays the appointments booked for the patient, you can alsobook new appointments and manage existing bookings.

See **Patient's Appointments View** for more information.

**Clinician List** - Displays appointments by clinician/clinic including

appointment comments.

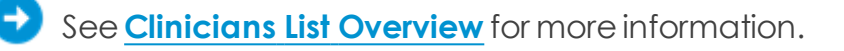

**Reception** - Displays multiple clinician/clinic books.

See **Reception View** for more information.

**Clipboard** - Allows you to move bookings, the number in brackets indic-

ates the count of appointments on the clipboard.

See **Clipboard View** for more information.

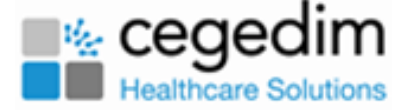

**Special Bookings** - Allows you to book appointments for tem-

porary/non-registered patients or 3rd parties.

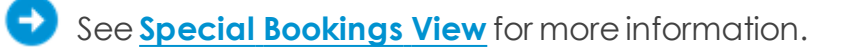

**Evacuation Report** - Prints the emergency evacuation report.

See **Print Evacuation Report** for more information.

**Print** - Displays the Print Full Appointment List screen allowing you to specify which data to include and exclude in the printed list of appointments.

→ See **Print Full Appointment List** for more information.

When a patient is selected, the **Patient's Appointments** view displays by default.

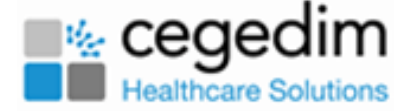

## **Accessing Shared Appointments**

Vision Shared Appointmentsis accessed from the **Clinical Portal.**

1. Double-click on the **Clinical Portal** icon on your desktop.

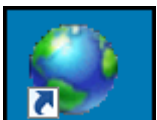

The **Clinical Portal** login screen displays.

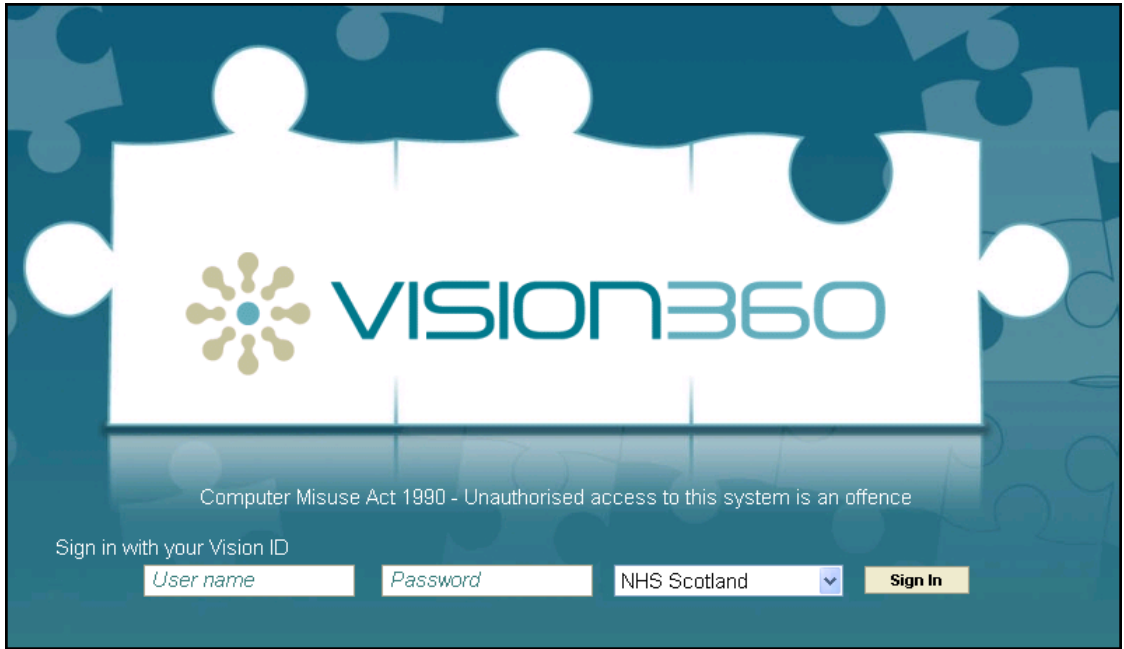

2. Enter your **User Name** and **Password**.

**Note** - Your user name is your email address. Vision practices - use your Vision 3 password. For English sites this is the offline password.

- 3. Select your **Organisation** from thedrop down.
- 4. Select **Sign In**.

**Note** - If you have forgotten your password, it can be reset it by your systems administrator.

The **Clinical Portal** main screen displays:

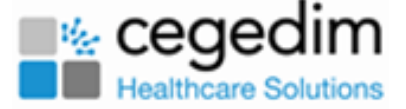

5. Select the **Appointments** button.

The **Appointments** screen displays.

6. From the **Appointments Home** screen you can:

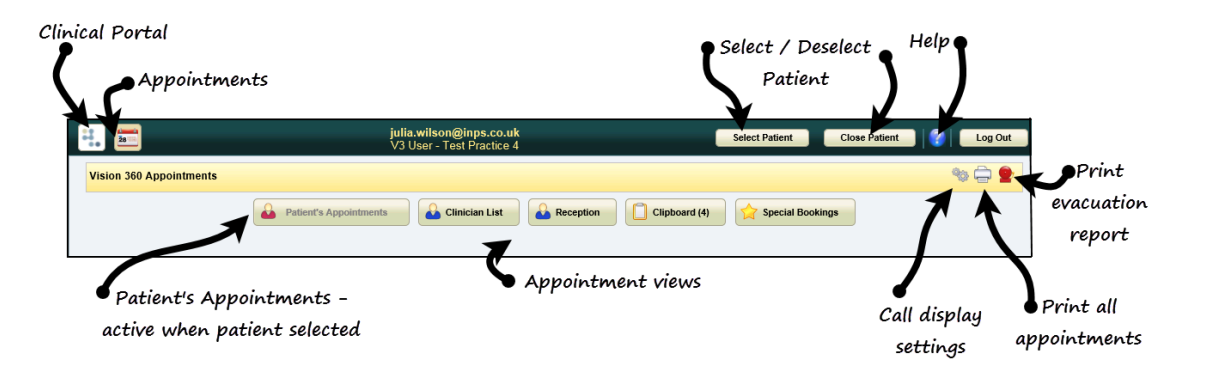

- Return to **Clinical Portal** menu.
- Select / Deselect Patients.

See - **Select a [Patient](#page-7-0) on the next page**.

• Access the different Appointment views.

See - **Clinicians List Overview**, **Clipboard View**, **Reception View**, **View a Patient's Appointments** and **Special Bookings View**.

• Set Call Display settings.

See - **Call Display**.

• Print Appointment reports.

See - **Print Full Appointment List**.

• Print Emergency Evacuation report.

See - **Print Evacuation Report**.

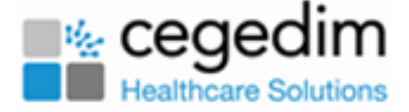

# <span id="page-7-0"></span>**Select a Patient**

The **Patient Select** screen allows you tosearch for a patient using various criteria including surname, date of birth and NHS/CHI number.

When a patientisselected their demographics display in the **Patient Banner**.

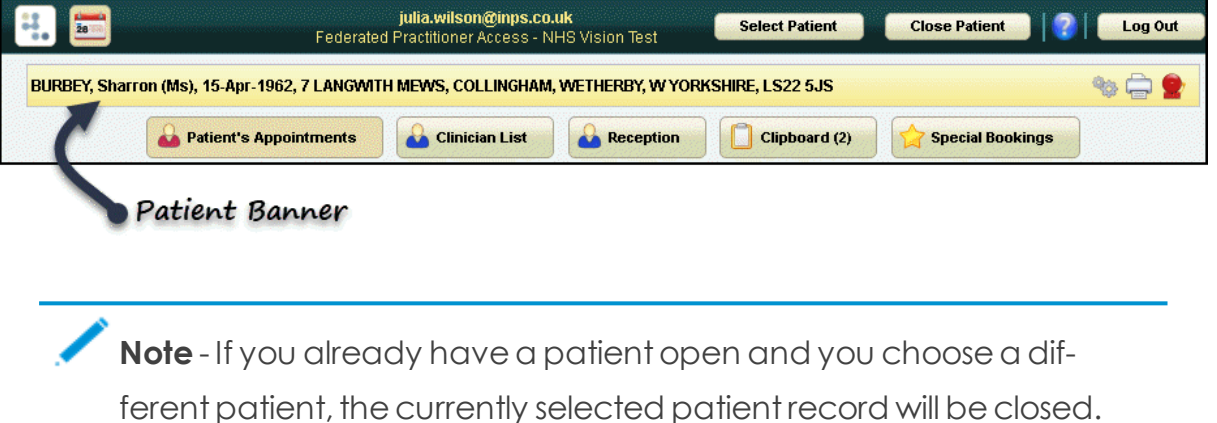

8

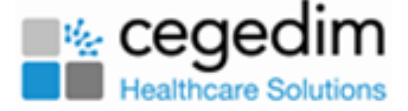

### **Patient Search**

1. Select the **Select Patient Select Patient** button.

2. Entering all or part of the patient's surname, optionally forename and/or dateof birth in the **Search Criteria** box:

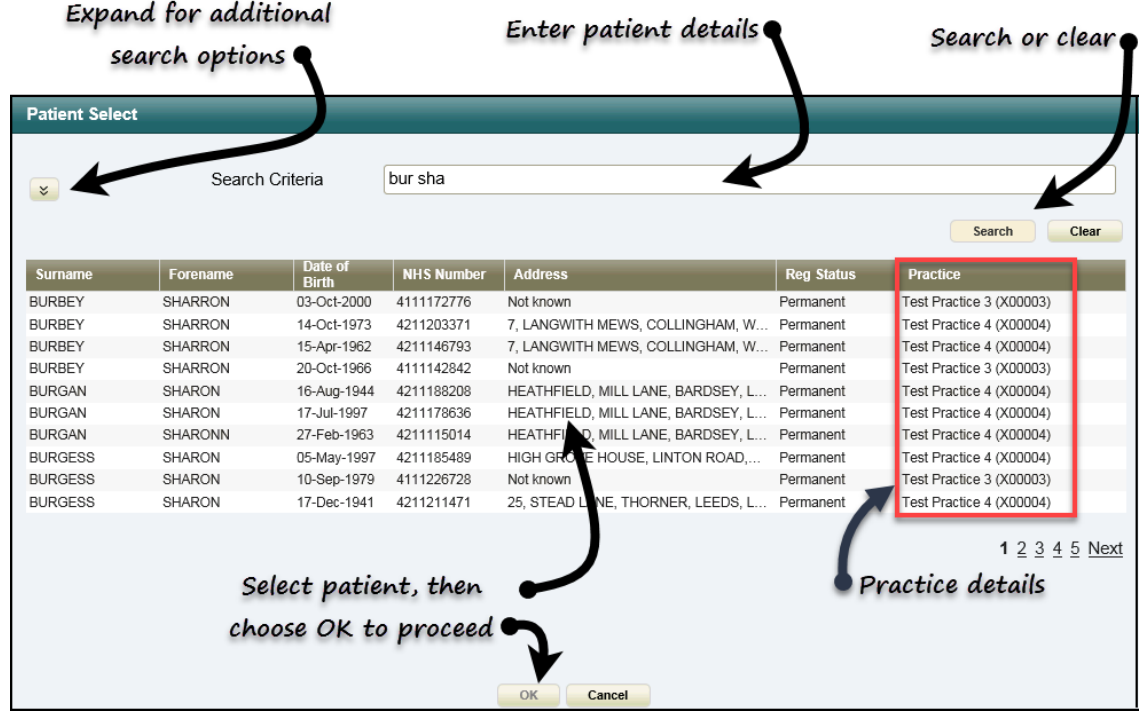

- 3. Select **Search**.
- 4. Select the patient and click **OK**.

### **Detailed Patient Search**

1. Select the **Expand** button **Ext** to activate more search options, which

include **Address**, **Postcode** and **NHS/CHI Number**.

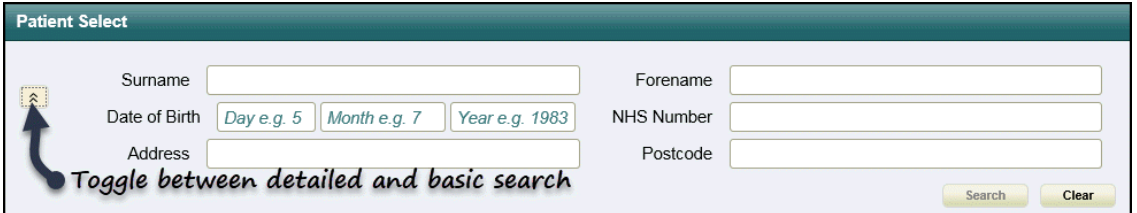

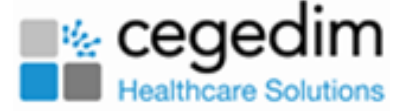

2. Enter patient details.

**Note** - To search by postcode, a minimum of two characters must be entered in the Postcode box.

- 3. Select **Search**.
- 4. Choose the patient and select **OK**.

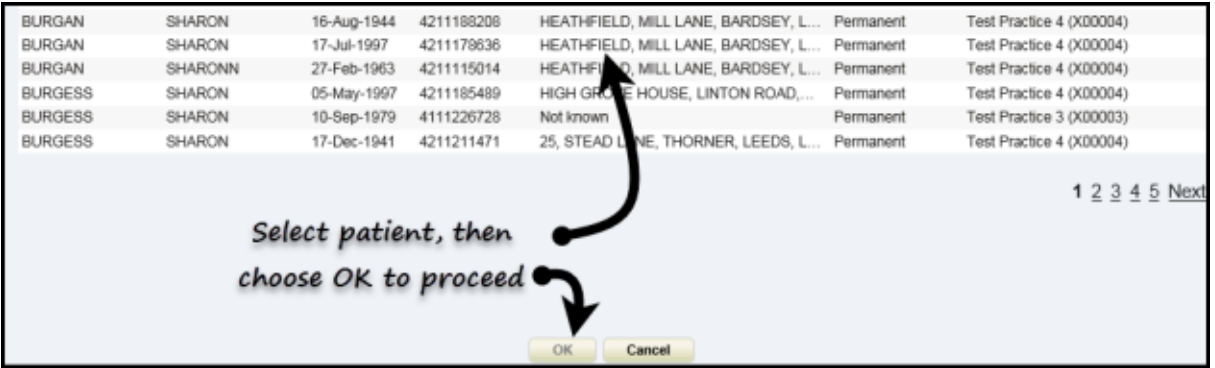

### **Deselect Patient**

The active patient showing in the **Patient Banner** can be deselected by either

choosing another patient or selecting the **Close Patient Close Patient** button.

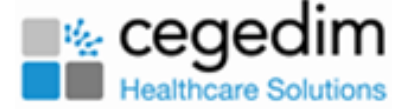

## <span id="page-10-0"></span>**Booking Appointments**

1. Select the **Reception button.** 

**Reception** view displays. See - **Reception View**.

2. Select the slot and double click or select the **Make booking** 

The **Patient Select** screen displays.

3. Selecta patient. See - **Select a Patient on [page 8](#page-7-0)**.

**Note** - If you already have an active patient displayed in the patient banner, selecting a patient does not change the active patient.

The **Appointment Information** booking form displays:

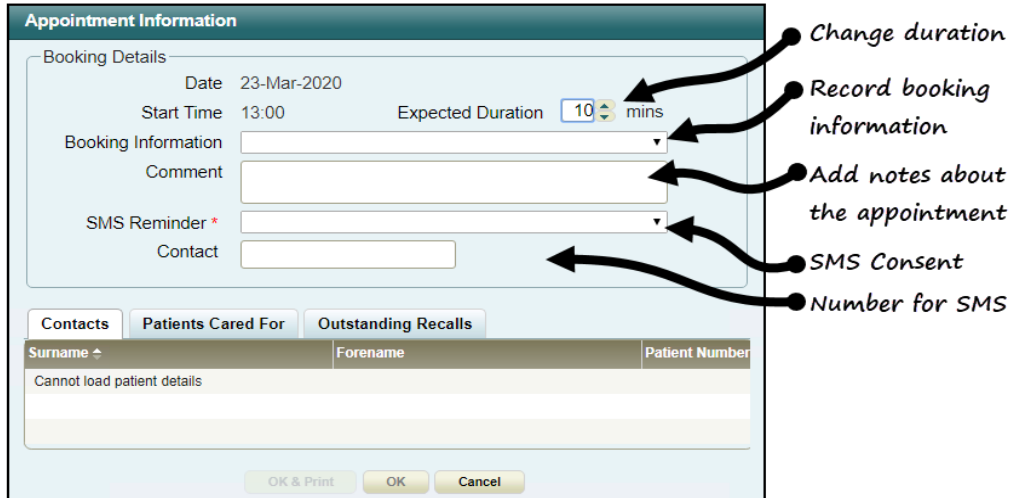

- 4. Update the booking form as required:
	- Extend the duration
	- Record booking information via the drop-down list.
	- Add comments relating to the appointment.
	- Add SMS Reminder consent status via the drop-down list.

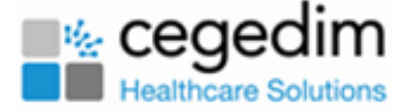

• Add Contact number for SMS reminders.

**Note** - In a shared care setting, appointments for patients who are registered at an EMIS practice and no sharing agreement exists, are booked as special bookings with demographic information populated.

See - **Special Booking on [page 17](#page-16-0)**.

1. Select **OK** tofinish or select **OK & Print** toissuean appointment card. A booking confirmation messagedisplays.

Appointment booked on Tuesday the 13th of August at 09:50 with Dr Carol Saturn

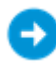

See **Reception View** and **Sending SMS** for more information.

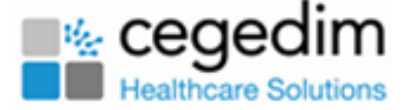

## **Book an Appointment - Patients View**

1. Selectthe **Select Patient** button. See - **Select a [Patient](#page-7-0) on**

#### **[page 8](#page-7-0)**.

The **Patient's Appointment** view displays.

2. The **Book a new appointment** section atthe lower partof the screen shows the next available appointments.

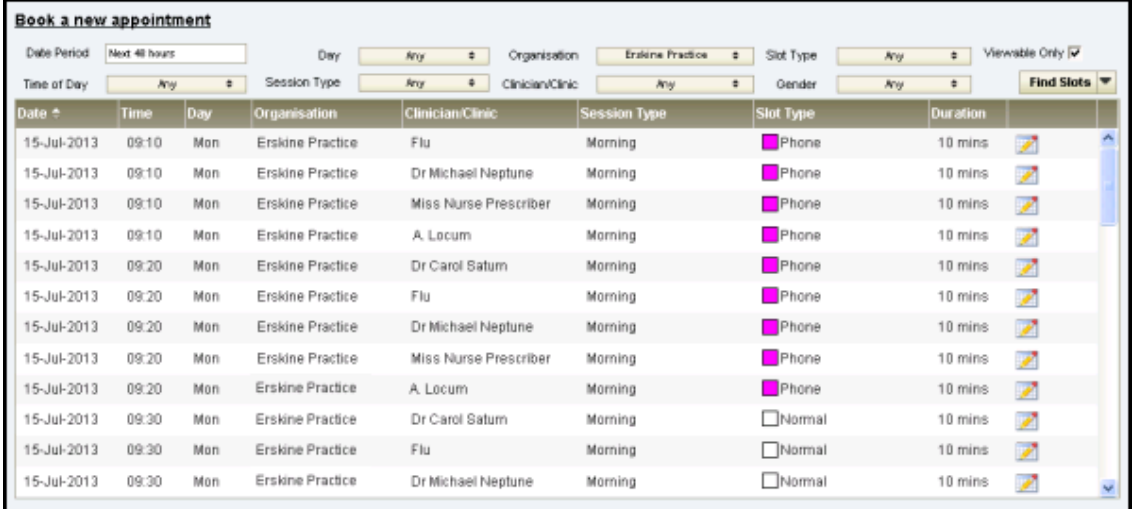

3. Optionally, use the filters to refine the appointments.

Or select the **Find Slots** drop-down to display a list of saved slot searches and select the search you want to run. See - **Create Free Slot Search**.

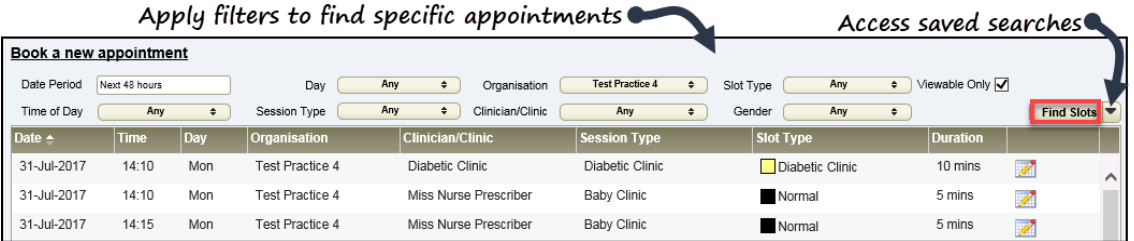

### **Available filters:**

*Date period - select the box to display options*

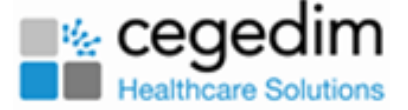

- Next 48 hours (default)
- This week
- Next week
- This month
- Next month
- Specific date Opens the calendar.
- Date range Opens the calendar.

#### *Day*

- **Any** (default)
- Select a specific day(s).

#### *Time of day*

- **Any** (default)
- Select **AM** or **PM**

#### *Gender - The clinician's gender, choose from:*

- **Any** (default)
- Select **Male** or **Female**

#### *Additional options*

- **Organisation** Location of appointment.
- **Slot Type** All active slot types. (Default all) Multiple select is available.
- **Viewable Only** This hides slots that are marked as nonviewable.
- **Session Type** The active session types. (Default all) Multiple selectis available.
- **Clinician/Clinic** The clinicians/clinics for the selected organisation.(Default-all) Multiple select is available.

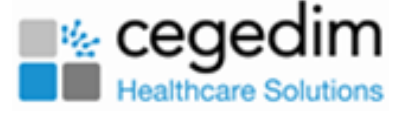

**Note** - See - **Slot Type Warnings** for details on slot types and associated warnings.

4 Select the **Find Slots Find Slots** button.

The list of available slots displays. This is ordered by date and time ascending, if you select another column to sort by, this is applied as a secondary sort.

**Note** - If the number of matching slots exceeds 50, the following message displays: 'There are more than 50 available slots – the first 50 only are listed here'.

5. To book, select the **Make booking** button or double-click the slot.

**Note** - You can book inactive slots - these are shown with a black slot type.

The **Appointment Information** booking screen opens:

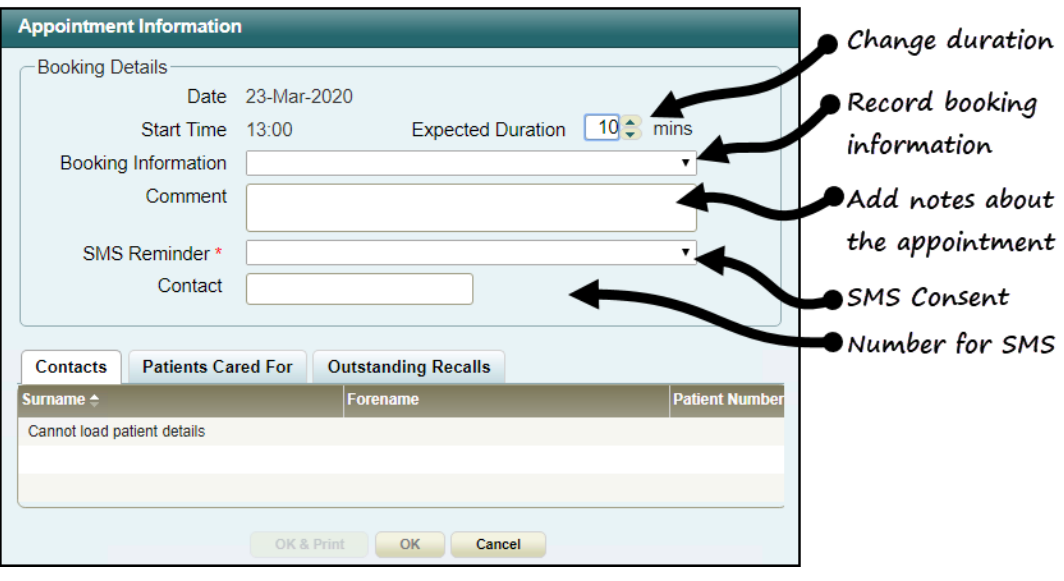

**Note** - In a shared care setting, appointments for patients who are registered at an EMIS practice and no sharing agreement

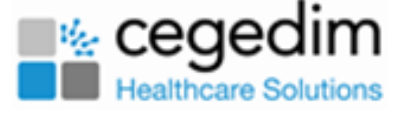

exists, are booked as special bookings with demographic information populated.

- 6. Optionally, update thebooking form:
	- Extend the duration.
	- Record booking information via the drop-down list.
	- Add comments relating to the appointment.
	- Add SMS Reminder consent status via the drop-down list.
	- Add Contact number for SMS reminders.
- 7. Select OK to finish or select OK & Print to issue an appointment card.

A booking confirmation message displays:

Appointment booked on Tuesday the 13th of August at 09:50 with Dr Carol Saturn

See **Patient's Appointments View** for more information.

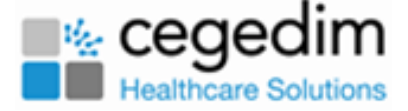

# <span id="page-16-0"></span>**Special Booking**

You can make special bookings for:

- Non-registered patient appointments.
- Non-patient appointments, for example, appointment with drug rep.
- In a shared care setting, patients who are registered at an EMIS practice, and a sharing agreement is not in place, are automatically booked asspecial bookings with all demographic information populated.

Making a special booking:

- 1. Select the **Special Bookings button**, at the top of the window. The **Special Bookings** view displays.
- 2. In the **Book a new appointment** section, select the **Organisation**.
- 3. Apply filters using the drop-down boxes if required.
- 4 Select the **Find Slots Find Slots** button.

Matching slots display.

The list of available slots is ordered by date and time ascending. If you select another column to sort by, the date and time apply as a secondary sort.

**Note** - If the number of matching slots exceeds 50, the following message displays: 'There are more than 50 available slots - the first 50 only are listed here'.

5. Double-click the slot or select the **Make booking button to book.** 

**Note** - You can also book inactive slots shown with the black slot type colour.

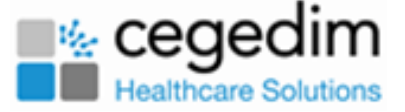

6. The **Special Booking** form displays the appointment details.

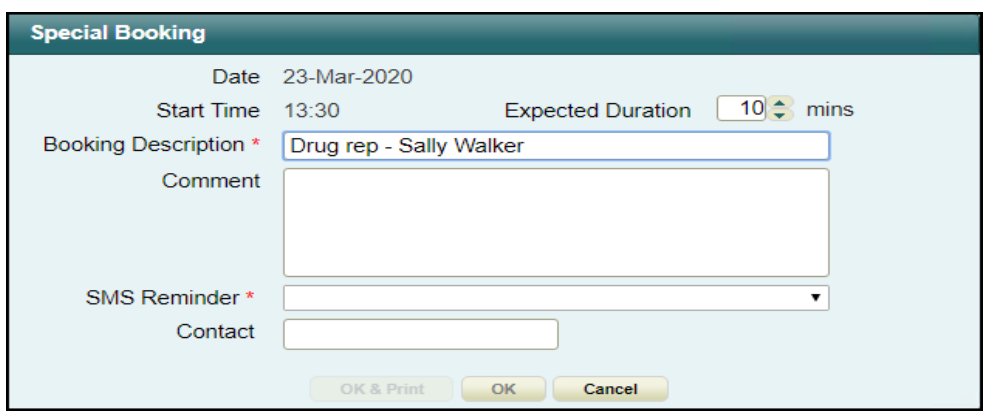

- 7. Enter thedescription in the **Booking Description** box.
- 8. Optionally, record contact details in the **Comment** box.
- 9. Choose **SMS Status** from the drop-down, if the patient has consented to SMS add their mobile number to the **Contact** box.
- 10. Select **OK** tofinish,or **OK & Print -** toprinta label.

The booking confirmation message displays.

Appointment booked on Tuesday the 13th of August at 09:50 with Dr Carol Saturn

The special booking now displaysin the **Booked appointments** section of the **Special Bookings** view.

Thebooking alsodisplaysin the **Reception** and **Clinician List** view - indicated by

the **Special Booking** symbol.

See **Special Bookings View** and **Sending SMS Reminders** for more information.

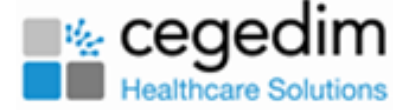

# **Cancelling Appointments**

You can cancel appointmentsin the **Patient's Appointments**, **Clinician List**, **Reception** and **Special Bookings** views.

An appointment cannot be cancelled after a patient has been checked in.

**Note** - You can also cancel multiple appointments in the Clinician List view.

You can also remove an item from the Clipboard in the Clipboard view.

### **Patient's Appointments or Special Booking View:**

1. Select **Patient's Appointments** button or on **Special Bookings** but-

ton.

The view displays.

- 2. Click the **Cancel Appointment** button alongside theappointment you want to cancel.
- 3. Select a cancellation reason from the drop-down.
- 4. Select **OK**.

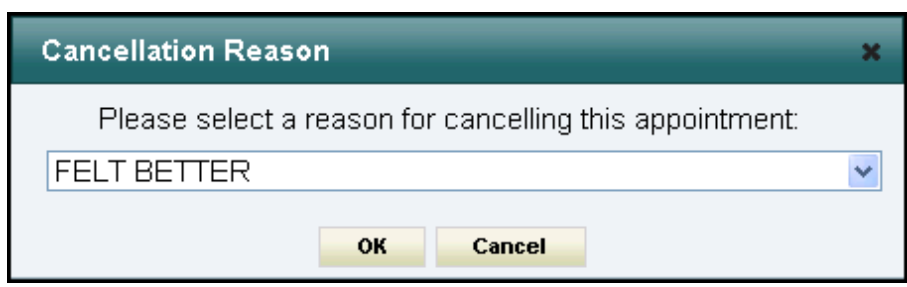

The appointment is removed from the list.

**Note** - Cancelled patient appointments will be displayed in the Patient Appointments screen in a future release.

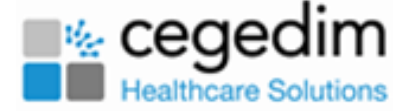

### **Clinician List or Reception View**

- 1. Select the **Clinician List** or on **Reception button.** The view displays.
- 2. Highlight the appointment.
- 3. Select the **Cancel Appointment x** button.
- 4. Choose the cancellation reason from the drop-down list.
- 5. Select **OK**.

The appointment is removed from the book.

**Note** - The cancellation reasons available from the drop-down list are defined in Vision 3.

See **Cancel Multiple Appointments** and **Remove Item from Clipboard** for more information.

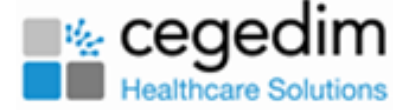

# **Editing Appointments**

You can edit patient appointments in **Patient's Appointments** and **Reception** views. Toedita special booking,see - **Edit a Special Booking**.

1. In the **Booked appointments** section of the **Patient's Appointments** view,

select the **Edit button**.

Or in the **Reception** view, highlight the appointment and select the **Edit** button.

The **Appointment Information** screen displays:

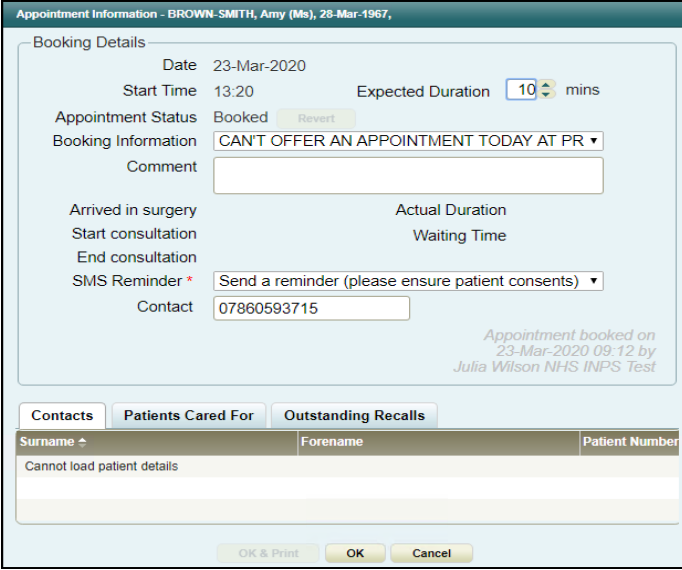

- 2. Edit the booking form as required:
	- **Extend the slot duration** in the **Expected Duration** box.

If the extended slot overruns any subsequent slots, you will receive a warning.

See - **Extending an Appointment Duration** and **Overrun Slots Warning**.

**• Revert the status** - from **Arrived** back to **booked**, or from In Con**sultation** back to **Arrived**, by clicking the **Revert** button.

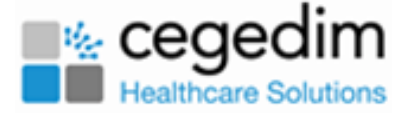

- **Booking Information** choose an alternative from the drop-down list.
- **Comments** Add or edit a comment.
- 3. Select **OK** to make the changes.

You can also **Move** an appointment to the **Clipboard** for re-scheduling later. See - **Move Item to Clipboard**.

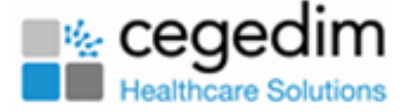

# <span id="page-22-0"></span>**Check Patient in**

You can mark a patient as arrived from the **Patient's Appointments** and **Reception** views:

## **Patient's Appointments View**

- 1. Selecta patient. See **Select a Patient on [page 8](#page-7-0)**. The **Patient's Appointments** view displays.
- 2. Locate today's appointment in the **Booked appointments** list, and select

thegreen **Check In** button.

The status updates to **Arrived (b)**, the **Arrived in Surgery** time recorded

and a confirmation messagedisplays.

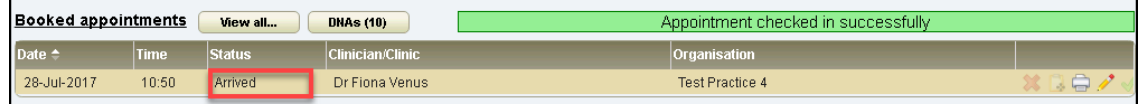

Note - once the patient has been checked in, the check in button alongside the appointment is disabled.

### **Reception View**

1. Select the **Reception button**.

The **Reception** view displays.

- 2. If needed, select the relevant organisation from the **Organisation** dropdown, and select the clinic/clinicians using the **View** button.
- 3. Locate the booked appointment.

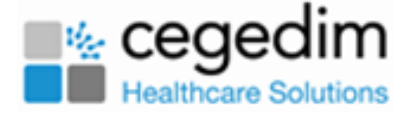

4. Double-click the slot to check the patient in.

The status changes to **Arrived A**, the **Arrived in Surgery** time recorded and the confirmation displays.

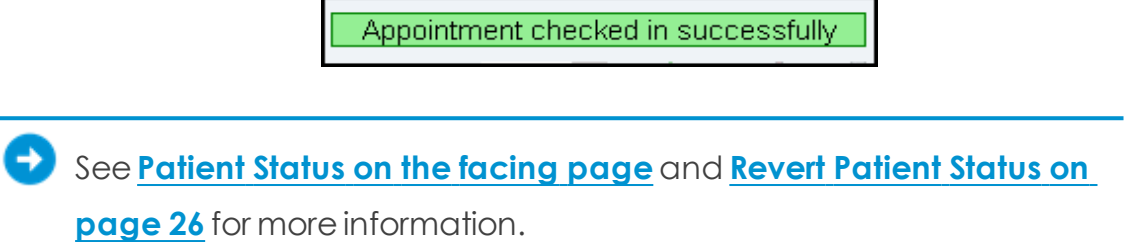

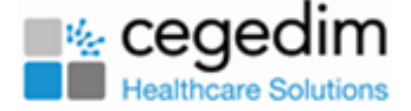

# <span id="page-24-0"></span>**Patient Status**

The **Clinician** and **Reception** views use the following symbols to represent the patient status.

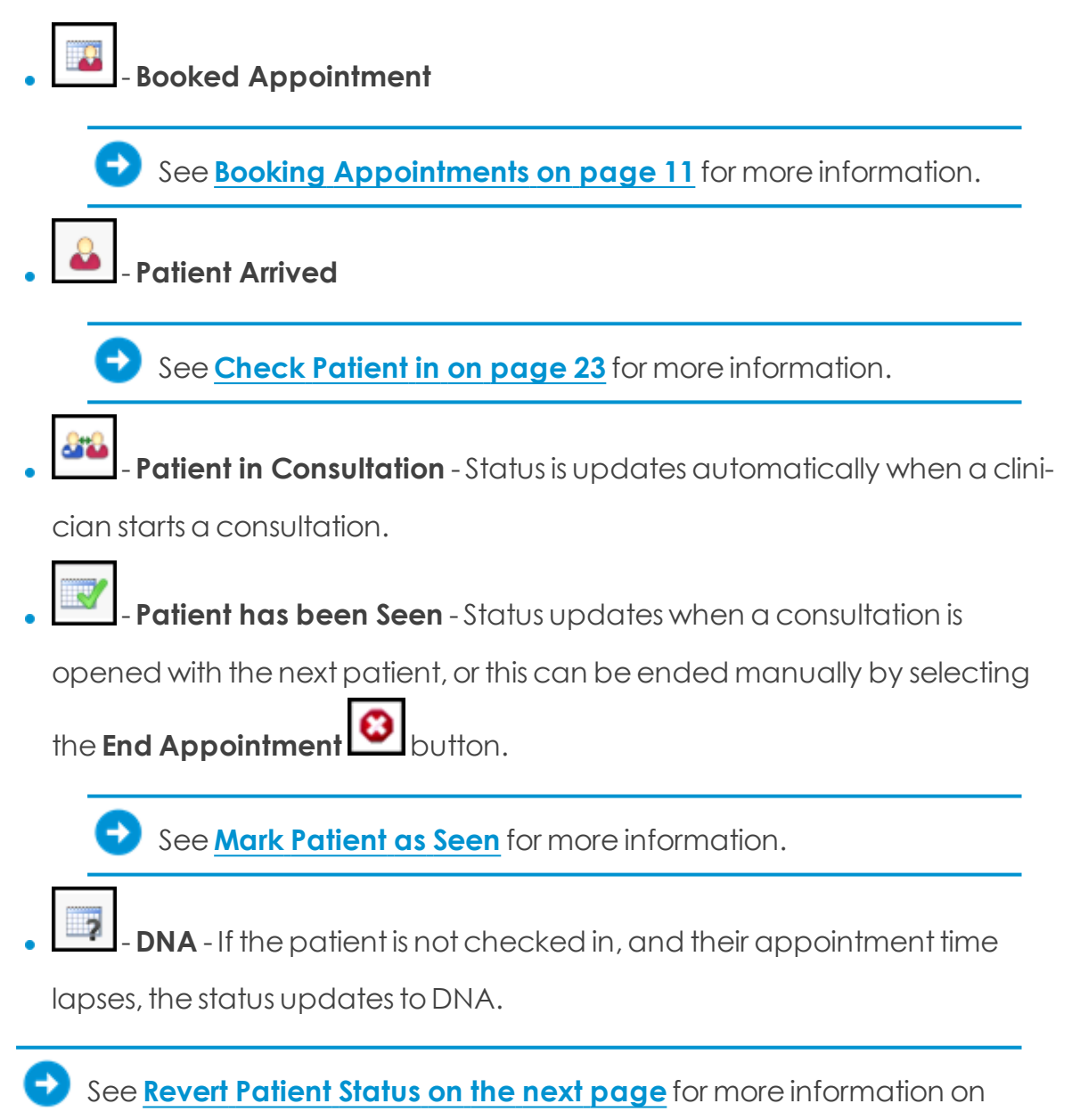

how to revert a patient status.

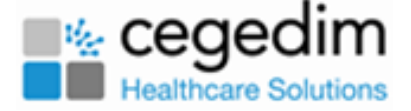

## <span id="page-25-0"></span>**Revert Patient Status**

You can revert a patient's appointment status from **Arrived** back to **Booked**, or from **In Consultation** back to **Arrived**.

1. Select a patient.

See **Select a Patient on [page 8](#page-7-0)** for more information.

- 2. **Patient** view displays.
- 3. In the **Booked Appointments** section, locate the appointment you want to edit.
- 4. Selectthe **Edit Appointment** button. The **Appointment Information** booking screen displays.
- 5. Select the **Revert** button alongside the **Appointment Status** to revert the appointment status:

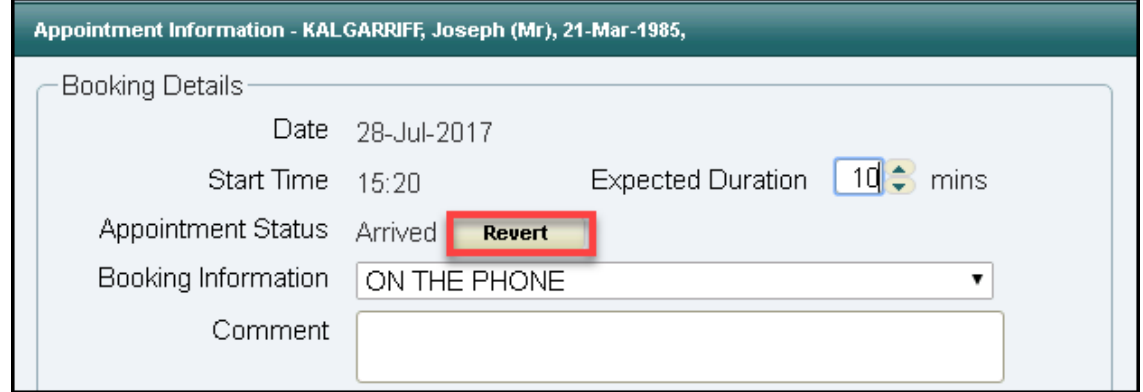

6. The status reverts to **Booked** or **Arrived** depending on the previous status:

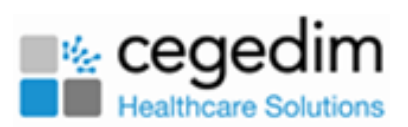

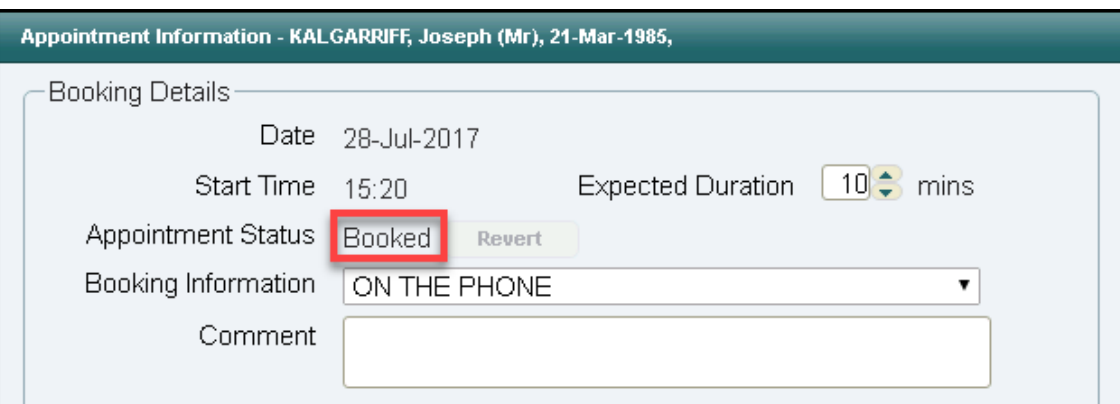

7. Select **OK** to confirm.